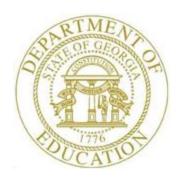

# PCGENESIS TECHNICAL SYSTEM OPERATIONS GUIDE

3/21/2023

Section B: PCGenesis Backup / Reorganization / Restore

[Topic 3: Adhoc Backup/Restore for PCGenesis Data, V2.0]

# Revision History

| Date       | Version | Description                                                                | Author    |
|------------|---------|----------------------------------------------------------------------------|-----------|
| 3/21/2023  | 2.0     | 23.01.00 – Add backup options for PCG_Q_DB, PCG_D_DB and                   | D. Ochala |
|            |         | PCG_LOG_DB. Delete Appendix A.                                             |           |
| 12/22/2022 | 1.10    | 22.04.00 –Add Affordable Care Act (ACA) tables to <i>PCGenesisDB.mdf</i>   | D. Ochala |
|            |         | database.                                                                  |           |
| 09/30/2022 | 1.9     | 22.03.00 – Add Earnings History and CPI tables to <i>PCGenesisDB.mdf</i>   | D. Ochala |
|            |         | database.                                                                  |           |
| 06/02/2022 | 1.8     | 22.02.00 – Added payroll check master, garnishment, direct deposit,        | D. Ochala |
|            |         | education, and leave tables to <i>PCGenesisDB.mdf</i> database.            |           |
| 03/22/2022 | 1.7     | 22.01.00 – Add the payroll tables to <i>PCGenesisDB.mdf</i> database.      | D. Ochala |
| 12/28/2021 | 1.6     | 21.04.00 – Delete the <i>PCG_SANDBOX.mdf</i> database. Add the             | D. Ochala |
|            |         | PCG_LOG_DB.mdf database.                                                   |           |
| 11/10/2021 | 1.5     | 21.03.00 – Added audit, control, and gatekeeper tables to                  | D. Ochala |
|            |         | PCGenesisDB.mdf database. Update for Windows Server 2022.                  |           |
| 06/14/2021 | 1.4     | 21.02.00 – Added journal, vendor check master, and wire transfer tables to | D. Ochala |
|            |         | PCGenesisDB.mdf database.                                                  |           |
| 03/25/2021 | 1.3     | 21.01.00 – Added claim and purchase order tables to <i>PCGenesisDB.mdf</i> | D. Ochala |
|            |         | database. Updated screenshots.                                             |           |
| 09/29/2020 | 1.2     | 20.03.00 - Added FAR.Chart_Of_Accounts, FAR.Invest, FAR.Vendor,            | D. Ochala |
|            |         | receipt and receivables tables to PCGenesisDB.mdf database.                |           |
| 05/28/2020 | 1.1     | 20.02.00 – Add restore option for SECONDY and PCGenesisDBY.BAK.            | D. Ochala |
|            |         | Delete information for Windows Server 2008.                                |           |
| 08/08/2019 | 1.0     | 19.02.00 – Create new document.                                            | D. Ochala |

# Table of Contents

| OVERVIEW                                         |  |
|--------------------------------------------------|--|
| PROCEDURE A: BACKUP PCGENESIS DATA               |  |
| PROCEDURE B: RESTORE PCGENESISDB DATABASE TABLES |  |
| PROCEDURE C: RESTORE PCGENESISDB SCHEMA          |  |
| PROCEDURE D: BACKUP PCG_Q_DB DATA                |  |
| PROCEDURE E: BACKUP PCG_D_DB DATA                |  |
| PROCEDURE F: BACKUP PCG_LOG_DB DATA              |  |

# **Overview**

The menu option *Backup / Restore PCGenesis Data* is available on the PCGenesis *System Utilities Menu*. The *Backup / Restore PCGenesis Data* module has three functions as defined in the table below:

| Radio Button Option                                                                                                    | Action                                                                                                    |
|----------------------------------------------------------------------------------------------------|----------------------------------------------------------------------------------------------------|
| Backup PCGenesis Data                                                                                                    | Creates an adhoc backup of both the <i>K:\SECOND</i> VISION files and the SQL Server database <b>PCGenesisDB</b> |
| Restore PCGenesis Data                                                                                                    | Restores a <i>PCGenesisDBx.bak</i> database backup file                                                          |
| <ul> <li>Restore PCGenesis schema</li> <li>PAY / D – Restore PAYDATAD</li> <li>PAY / Q – Restore PAYDATAQ</li> <li>FAR / Q – Restore FARDATAQ</li> <li>SAND / Q – Restore SANDBOXQ</li> </ul> | Restores the appropriate database tables from one of the following:  • PCG_D_DB  • PCG_Q_DB                      |
| Backup PCG_Q_DB Data                                                                                                    | Creates an adhoc backup of the SQL Server database PCG_Q_DB                                                      |
| Backup PCG_D_DB Data                                                                                                    | Creates an adhoc backup of the SQL Server database PCG_D_DB                                                      |
| Backup PCG_LOG_DB Data                                                                                                    | Creates an adhoc backup of the SQL Server database PCG_LOG_DB                                                    |

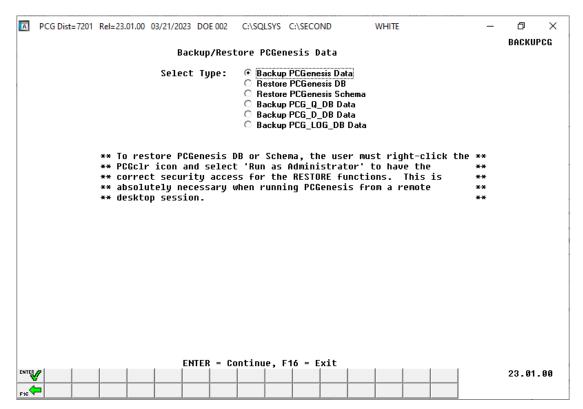

Backup/Restore PCGenesis Data Screen

The following table defines the system security requirements for each backup or restore function:

| Security Requirements                                            |                                                                                                    |
|------------------------------------------------------------------|----------------------------------------------------------------------------------------------------|
| Function                                                         | Required Access                                                                                                    |
| Backup PCGenesisDB.mdf                                           | User must be a member of <b>GENUSERS</b> security group on the PCGenesis server                                                                                                    |
| <b>Restore</b> <i>PCGenesisDBx.bak</i> to <i>PCGenesisDB.mdf</i> | • User must have PCG security access to the<br>System Utilities menu                                                                                                    |
|                                                                  | • User must be a <i>system administrator</i> on the PCGenesis server                                                                                                    |
|                                                                  | • The user must be <u>on the PCGenesis server</u> to restore a database                                                                                                    |
|                                                                  | • The user must right-click the <b>PCGclr</b> icon and select 'Run as Administrator' to have the correct security access for the restore functions. This is necessary when running PCGenesis from a remote desktop session. |

| Security Requirements                                                                                                    |                                                                                                    |
|----------------------------------------------------------------------------------------------------|----------------------------------------------------------------------------------------------------|
| Function                                                                                                    | Required Access                                                                                                    |
| <ul> <li>Backup PCGenesis schema</li> <li>PAY / D – Backup PAYDATAD</li> <li>PAY / Q – Backup PAYDATAQ</li> <li>FAR / Q – Backup FARDATAQ</li> <li>SAND / Q – Backup SANDBOXQ</li> </ul> | User must be a member of <b>GENUSERS</b> security group on the PCGenesis server                                                                                                    |
| Restore PCGenesis schema  PAY / D – Restore PAYDATAD PAY / Q – Restore PAYDATAQ FAR / Q – Restore FARDATAQ SAND / Q – Restore SANDBOXQ                                                   | <ul> <li>User must have PCG security access to the <i>System Utilities</i> menu</li> <li>User must be a <i>system administrator</i> on the PCGenesis server</li> <li>The user must be on the PCGenesis server to restore database tables</li> <li>The user must right-click the PCGclr icon and select 'Run as Administrator' to have the correct security access for the restore functions. This is necessary when running PCGenesis from a remote desktop session.</li> </ul> |
| Backup PCG_Q_DB.mdf                                                                                                    | User must be a member of <b>GENUSERS</b> security group on the PCGenesis server                                                                                                    |
| Backup PCG_D_DB.mdf                                                                                                    | User must be a member of <b>GENUSERS</b> security group on the PCGenesis server                                                                                                    |
| Backup PCG_LOG_DB.mdf                                                                                                    | User must be a member of <b>GENUSERS</b> security group on the PCGenesis server                                                                                                    |

PCGenesis production data is <u>split</u> between files contained in the directory *K:\SECOND* and the *SQL Server* database tables located in *K:\PCGSQLdb*. It is very important to coordinate the *K:\SECOND* directory backup with the *PCGenesisDBx.bak* database backup. One component cannot be backed up and/or restored without the other component, and they must be maintained together.

The PCGenesis production database files are in the following location for *Windows Server 2012* or 2016 or 2019 or 2022:

- K:\PCGSQLdb\MSSQL13.SQLEXPRESSPCG\MSSQL\DATA\PCGenesisDB.mdf
- K:\PCGSQLdb\MSSQL13.SQLEXPRESSPCG\MSSQL\DATA\PCGenesisDB log.ldf

The full database backup files are in the following location for *Windows Server 2012 or 2016 or 2019* or 2022:

• K:\PCGSQLdb\MSSQL13.SQLEXPRESSPCG\MSSQL\BACKUP\PCGenesisDBx.bak

**SECONDX** and **PCGenesisDBX.BAK**: The **SECONDX** directory is a backup of **SECOND** that is made during the nightly reorganization (Reorg) process. If a restore of **SECOND** is needed from the previous day, **SECONDX** should be used.

The nightly reorganization process also creates a backup of the PCGenesis database. This backup is available in the following directory and should be restored at the same time as **SECONDX**:

K:\PCGSQLdb\MSSQL13.SQLEXPRESSPCG\MSSQL\BACKUP\PCGenesisDBX.BAK

#### \*\*\*\*\* I M P O R T A N T \*\*\*\*\*

PCGenesis backup files contain sensitive data.

Be sure to store the backup media in a secure location.

Do not store .BAK backup files in desk drawers, pockets, backpacks, purses, etc.

# Procedure A: Backup PCGenesis Data

Backup PCGenesis Data: The Backup PCGenesis Data function allows the PCGenesis administrator to create an adhoc backup of both the K:\SECOND directories and files and the PCGenesisDB database. The PCGenesis administrator must enter a letter between A thru K (inclusive). This will create a database backup with the name PCGenesisDBx.bak where x is the selected letter A thru K. At the same time it will create a backup of the K:\SECOND directory called K:\SECONDx, where x is the selected letter A thru K. This feature will facilitate creating backups of the PCGenesis production data that may be needed when the PCGenesis help desk requests a copy of the school district data to be sent to the Ga DOE.

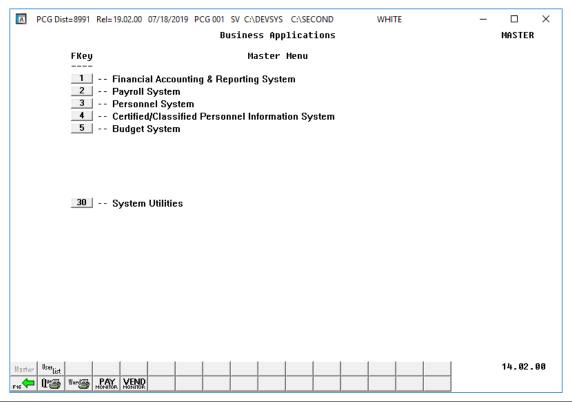

| Step | Action                                                                       |
|------|------------------------------------------------------------------------------|
| 1    | From the Business Applications Master Menu, select (F30 – System Utilities). |

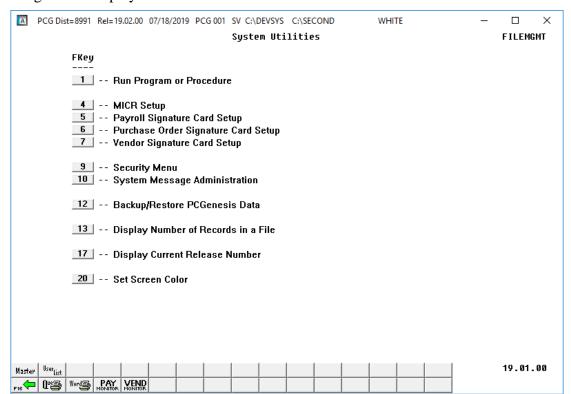

| Step | Action                                           |
|------|--------------------------------------------------|
| 2    | Select 12 (F12 – Backup/Restore PCGenesis Data). |

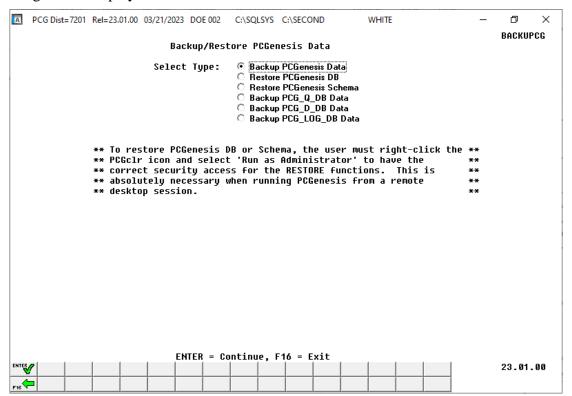

| Step | Action                                                                   |
|------|--------------------------------------------------------------------------|
| 3    | Select the radio button ot to the left of <b>Backup PCGenesis Data</b> . |

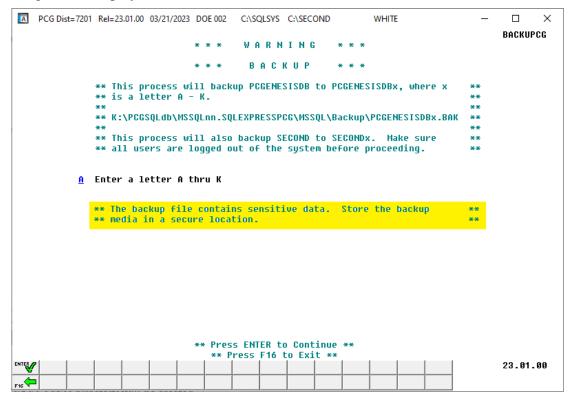

| Step | Action                                                                                                    |  |
|------|----------------------------------------------------------------------------------------------------|--|
| 4    | Enter a letter between A thru K (inclusive).                                                                                                    |  |
|      | A database backup with the name <i>PCGenesisDBx.bak</i> where <i>x</i> is the selected letter <b>A</b> thru <b>K</b> will be created. At the same time, a backup of the <b>K:\SECOND</b> directory will be created called <b>K:\SECOND</b> <i>x</i> , where <i>x</i> is the selected letter <b>A</b> thru <b>K</b> . |  |
|      | The full database backup files are in the following location for <i>Windows Server 2012</i> or 2016 or 2019 or 2022:                                                                                                    |  |
|      | • K:\PCGSQLdb\MSSQL13.SQLEXPRESSPCG\MSSQL\BACKUP\PCGenesisDBx.bak                                                                                                    |  |
|      | The <i>Backup PCGenesis Data</i> function facilitates creating an adhoc backup of both the <b>K:\SECOND</b> directories and files and the <b>PCGenesisDB</b> database tables.                                                                                                    |  |
| 5    | Select (Enter) twice.                                                                                                    |  |

#### The following screen displays briefly:

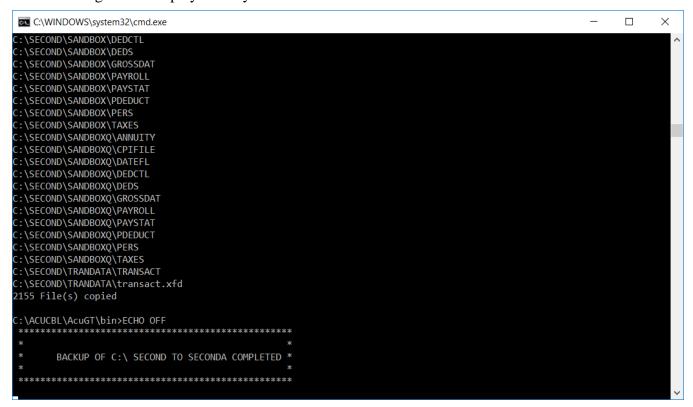

| Step | Action                                                                                                    |
|------|----------------------------------------------------------------------------------------------------|
| 6    | If the black DOS window does not go away, carefully read the message displayed. Call the help desk for assistance if an error is reported. |

For a <u>failed</u> backup request, the following screen displays:

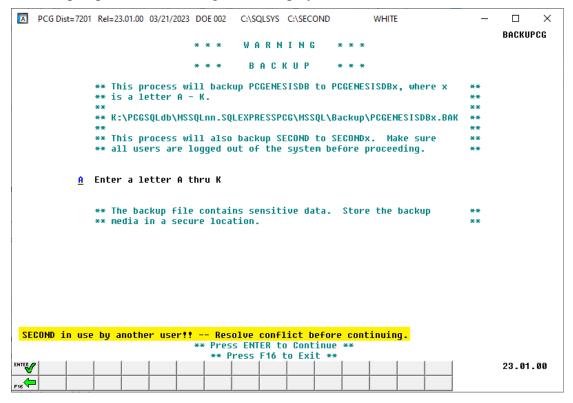

For a <u>successful</u> backup request, the following screen displays:

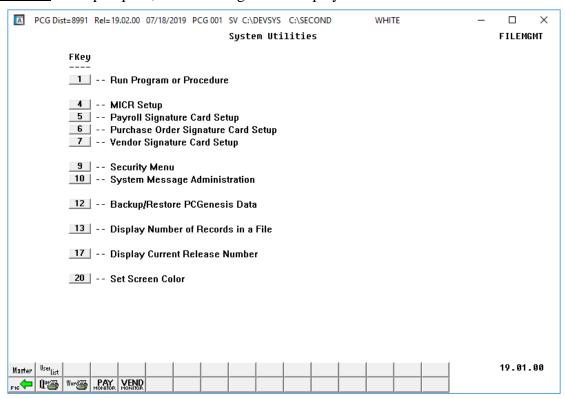

| Step | Action                                                                                                    |  |  |
|------|----------------------------------------------------------------------------------------------------|--|--|
| 7    | If the backup request <u>failed</u> , resolve the conflict and restart the procedure starting at <i>Step 1</i> .                                                                                          |  |  |
| 8    | If the backup request was successful, select (F16 - Exit) or select (Master) to return to the Business Applications Master Menu.                                                                          |  |  |
| 9    | Check the <b>K</b> : drive to ensure that the <b>K</b> :\ <b>SECOND</b> $x$ directory was created (where $x$ is the selected letter <b>A</b> thru <b>K</b> ).                                             |  |  |
| 10   | Check that the database backup was created. Check that <b>PCGenesisDBx.bak</b> was created in the appropriate directory as defined below (where <i>x</i> is the selected letter <b>A</b> thru <b>K</b> ). |  |  |
|      | The full database backup files are in the following location for <i>Windows Server 2012</i> or 2016 or 2019 or 2022:                                                                                      |  |  |
|      | • K:\PCGSQLdb\MSSQL13.SQLEXPRESSPCG\MSSQL\BACKUP\PCGenesisDBx.bak                                                                                                    |  |  |
| 11   | Review the PCG_Backup_LOG table, the PCG_Backup_LOG_Message table, and the PCG_Runtime_Errors table in the PCG_Master database. Make sure the backup operation status displays 'Successful'.              |  |  |
|      | Review <i>Appendix A: Summary of Database Components</i> in this document for information about the backup log and message tables.                                                                        |  |  |
| 12   | ***** I M P O R T A N T *****                                                                                                    |  |  |
|      | PCGenesis backup files contain sensitive data.                                                                                                    |  |  |
|      | Be sure to store the backup media in a secure location.                                                                                                    |  |  |
|      | Do not store .BAK backup files in desk drawers, pockets, backpacks, purses, e                                                                                                    |  |  |

## Procedure B: Restore PCGenesisDB Database Tables

**Restore PCGenesis DB**: The *Restore PCGenesis DB* function allows the PCGenesis administrator to restore a copy of the *PCGenesisDBx.bak* database tables back to production, where *x* is the selected letter between **A** thru **L**, or **Q** or **X** or **Y**. The restore database function requires the PCGenesis administrator to contact the Ga DOE help desk to obtain the necessary password for gaining access to the function. Once the password has been entered, the PCGenesis administrator must enter a letter **A** thru **K**, or **Q** or **X**. This will process will restore *PCGenesisDBx.bak*, back to production (**PCGenesisDB**).

To accomplish the restore function the following conditions must be satisfied:

- > User must have PCG security access to the System Utilities menu.
- > The user must be a *system administrator* on the PCGenesis server.
- > The user must be on the PCGenesis server to restore a database.

This process does <u>NOT</u> restore **K:\SECOND***x* back to **K:\SECOND**. The **K:\SECOND***x* directory must be restored <u>manually</u> with the assistance of the Ga DOE help desk. The restore process cannot be reversed, so extreme caution is warranted.

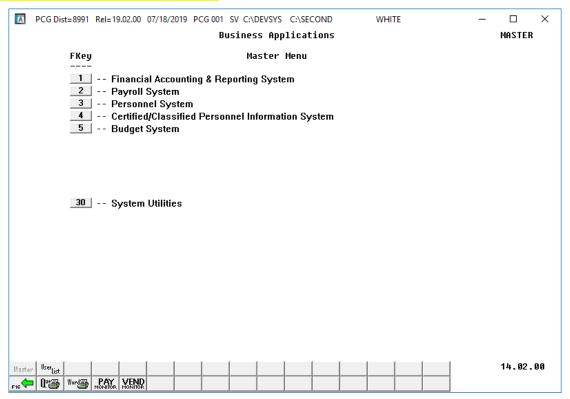

| Step | Action                                                                                                 |
|------|----------------------------------------------------------------------------------------------------|
| 1    | From the <i>Business Applications Master Menu</i> , select <b>30</b> ( <b>F30</b> – System Utilities). |

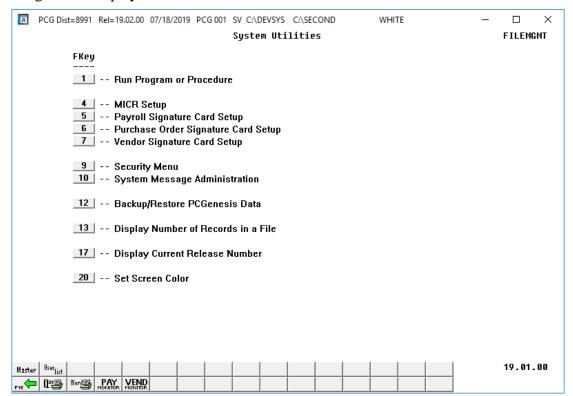

| Step | Action                                           |
|------|--------------------------------------------------|
| 2    | Select 12 (F12 – Backup/Restore PCGenesis Data). |

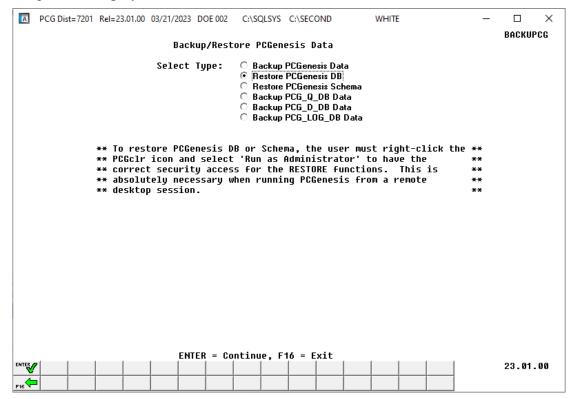

| Step | Action                                                               |
|------|----------------------------------------------------------------------|
| 3    | Select the radio button to the left of <b>Restore PCGenesis DB</b> . |

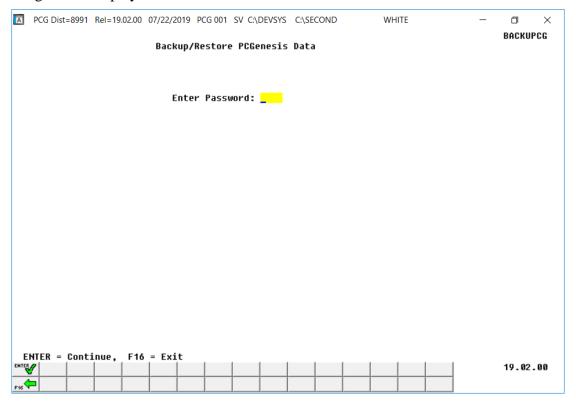

| Step | Action                                                                                                    |
|------|----------------------------------------------------------------------------------------------------|
| 4    | Enter the <b>Password</b> .                                                                                                    |
|      | The restore database function requires the PCGenesis administrator to contact the Ga DOE help desk to obtain the necessary password for gaining access to the function. |

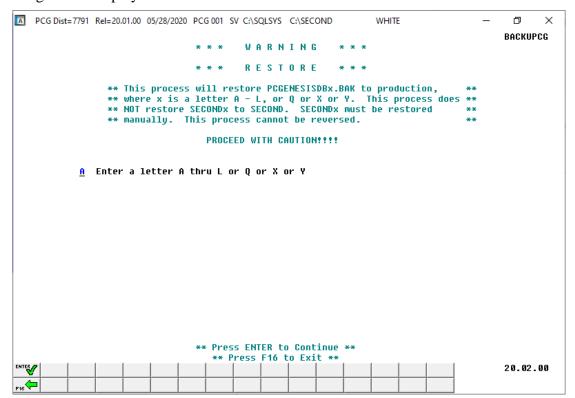

| Step | Action                                                                                                    |  |  |  |
|------|----------------------------------------------------------------------------------------------------|--|--|--|
| 5    | Enter a letter between A thru L (inclusive) or Q or X or Y.                                                                                                    |  |  |  |
|      | A database backup with the name <i>PCGenesisDBx.bak</i> (where <i>x</i> is the selected letter <b>A</b> thru <b>L</b> or <b>Q</b> or <b>X</b> or <b>Y</b> ) will be restored. The backup database <i>PCGenesisDBx.bak</i> , will be restored back to production ( <b>PCGenesisDB</b> ). |  |  |  |
|      | The backup will be restored to the full database production files located in the following location for <i>Windows Server 2012</i> or 2016 or 2019 or 2022:                                                                                                    |  |  |  |
|      | <ul> <li>K:\PCGSQLdb\MSSQL13.SQLEXPRESSPCG\MSSQL\DATA\PCGenesisDB.mdf</li> <li>K:\PCGSQLdb\MSSQL13.SQLEXPRESSPCG\MSSQL\DATA\PCGenesisDB_log.ldf</li> </ul>                                                                                                    |  |  |  |
|      | The <i>Restore PCGenesis Data</i> function does <u>NOT</u> restore <b>K:\SECOND</b> <i>x</i> back to <b>K:\SECOND</b> . The <b>K:\SECOND</b> <i>x</i> directory must be restored <u>manually</u> with the assistance of the Ga DOE help desk.                                           |  |  |  |
|      | The restore process cannot be reversed, so extreme caution is warranted.                                                                                                    |  |  |  |
| 6    | Select Enter) twice.                                                                                                    |  |  |  |

For a <u>successful</u> restore request, the following screen displays:

```
C:\WINDOWS\system32\cmd.exe
                                                                                                                                   \times
    Release 19.02.00
    Restore Type = G
                     = PCG
    UserId
    UserIDLong
                     = PCGWHITE
    PCG Server ID = DOE-DOCHALA-W10
 SETENV
    IF PCG.==. GOTO :LOGIN
    SET UCT-USERID=PCG
    SET PCGUSER=PCG
JCT-USERID=PCG
PCGOS=2K
PCGTYPE=SV
 CGUSER=PCG
 :CONTINUE01
    IF PCGWHITE.==. GOTO :INVALID
    IF DOE-DOCHALA-W10.==. GOTO :INVALID
C:\SYSTEM\BACKUP>ECHO OFF
set MYVARHOSTNAME=DOE-DOCHALA-W10
DOE-DOCHALA-W10\SQLEXPRESSPCG
Changed database context to 'PCG_Master'.
RESTORE DATABASE PCGenesisDB FROM DISK='C:\PCGSQLdb\MSSQL13.SQLEXPRESSPCG\MSSQL\BACKUP\PCGenesisDBG.BAK';
Processed 656 pages for database 'PCGenesisDB', file 'PCGenesisDB' on file 1.
Processed 2 pages for database 'PCGenesisDB', file 'PCGenesisDB_log' on file 1.
RESTORE DATABASE successfully processed 658 pages in 0.076 seconds (67.639 MB/sec).
Successful
successful restore."
Press any key to continue . . .
```

For a <u>failed</u> restore request, the following screen displays:

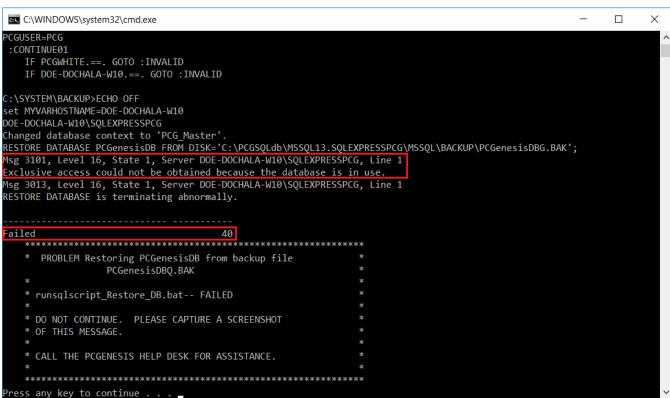

| Step | Action                                                                                                    |
|------|----------------------------------------------------------------------------------------------------|
| 7    | Carefully read the message displayed.                                                                                                    |
|      | If an error is displayed, the restore function was <u>not</u> successful. In that case, read the error message carefully, correct the problem, and start the procedure over again at <i>Step 1</i> . |

For a <u>successful</u> restore request, the following screen displays:

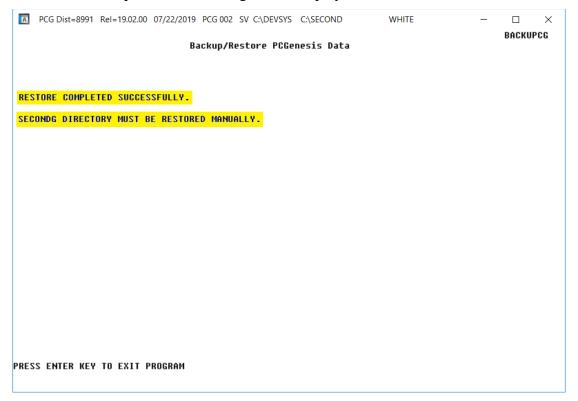

#### For a <u>failed</u> restore request, the following screen displays:

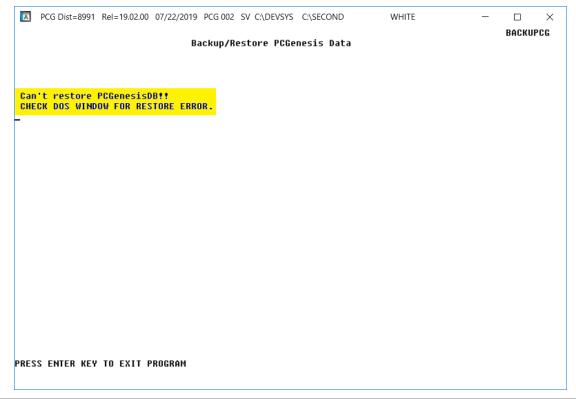

| Step | Action                                                                                                    |
|------|----------------------------------------------------------------------------------------------------|
| 8    | Carefully read the message displayed.                                                                                                    |
|      | If an error is displayed, the restore function was <u>not</u> successful. In that case, read the error message carefully, correct the problem, and start the procedure over again at <i>Step 1</i> . |

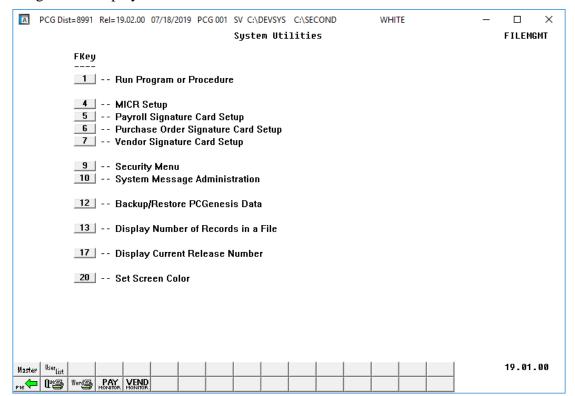

| Step | Action                                                                                                    |
|------|----------------------------------------------------------------------------------------------------|
| 9    | Select Fie (F16 - Exit) or select (Master) to return to the Business Applications Master Menu.                                                                                                    |
| 10   | This procedure does <u>NOT</u> restore <b>K:\SECOND</b> <i>x</i> back to <b>K:\SECOND</b> . The <b>K:\SECOND</b> <i>x</i> directory must be restored <u>manually</u> with the assistance of the Ga DOE help desk.  The restore process cannot be reversed, so extreme caution is warranted. |
|      | The restore process cannot be reversed, so extreme caution is warranted.                                                                                                    |
| 11   | The PCG administrator should log into PCGenesis to ensure that the expected data has been restored correctly. Once both the database tables and the <b>K:\SECOND</b> directories and files have been restored, verify that the PCGenesis data is correct.                                   |
| 12   | Review the PCG_Restore_LOG table, the PCG_Restore_LOG_Message table, and the PCG_Runtime_Errors table in the PCG_Master database. Make sure the restore operation status displays 'Successful'.                                                                                             |
|      | Review <i>Appendix A: Summary of Database Components</i> in this document for information about the restore log and message tables.                                                                                                    |

## Procedure C: Restore PCGenesisDB Schema

Restore PCGenesis Schema: The Restore PCGenesis Schema function allows the PCGenesis administrator to restore a copy of PCG\_D\_DB tables, or PCG\_Q\_DB tables. This restore functions works in conjunction with restoring K:\SECOND\FARDATAQ, K:\SECOND\PAYDATAQ, K:\SECOND\PAYDATAQ, K:\SECOND\PAYDATAQ, M:\SECOND\PAYDATAQ, M:\SECOND\

To accomplish the restore function the following conditions must be satisfied:

- > User must have PCG security access to the *System Utilities* menu.
- > The user must be a *system administrator* on the PCGenesis server.
- > The user must be on the PCGenesis server to restore a database.

The restore schema function requires the PCGenesis administrator to contact the Ga DOE help desk to obtain the necessary password for gaining access to the function. Once the password has been entered, the PCGenesis administrator must enter either **FAR**, **PAY** or **SAND** to determine which tables should be restored. The letter **D** or **Q** must also be entered. Together the two key words indicate which database tables should be restored. The table below indicates which tables will be restored based on the two key words entered.

| First Key Word<br>Entry | Second Key Word<br>Entry | Tables to be Restored   |
|-------------------------|--------------------------|-------------------------|
| PAY                     | D                        | Restore <b>PAYDATAD</b> |
| PAY                     | Q                        | Restore <b>PAYDATAQ</b> |
| FAR                     | Q                        | Restore <b>FARDATAQ</b> |
| SAND                    | Q                        | Restore SANDBOXQ        |

This process does <u>NOT</u> restore **K:\SECOND\PAYDATAD** or **K:\SECOND\PAYDATAQ** or **K:\SECOND\FARDATAQ** or **K:\SECOND\SANDBOXQ**. The **K:\SECOND** payroll, financial or budget directories must be restored manually with the assistance of the Ga DOE help desk. The restore process cannot be reversed, so extreme caution is warranted.

| □ PCG Di        | ist=8991 Rel=19.02.00 07/18/2019                                                                          | PCG 001 SV C:\DEVSYS | C:\SECOND | WHITE | _ |         | ×  |
|-----------------|----------------------------------------------------------------------------------------------------|----------------------|-----------|-------|---|---------|----|
| _               |                                                                                                    | Business App         | lications |       |   | MASTER  |    |
|                 | FKey<br>                                                                                                  | Master               | Menu      |       |   |         |    |
|                 | 1 Financial Account<br>2 Payroll System<br>3 Personnel System<br>4 Certified/Classifie<br>5 Budget System | 1                    |           |       |   |         |    |
|                 | 30 System Utilities                                                                                       |                      |           |       |   |         |    |
|                 |                                                                                                    |                      |           |       |   |         |    |
| Master Userlist | 1 1 1 1                                                                                                   |                      |           |       | I | 14.02.0 | 10 |
| Master Sellist  |                                                                                                    |                      |           |       |   |         |    |

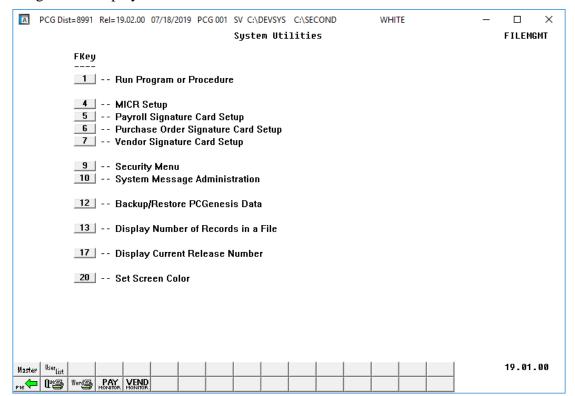

| Step | Action                                           |
|------|--------------------------------------------------|
| 2    | Select 12 (F12 – Backup/Restore PCGenesis Data). |

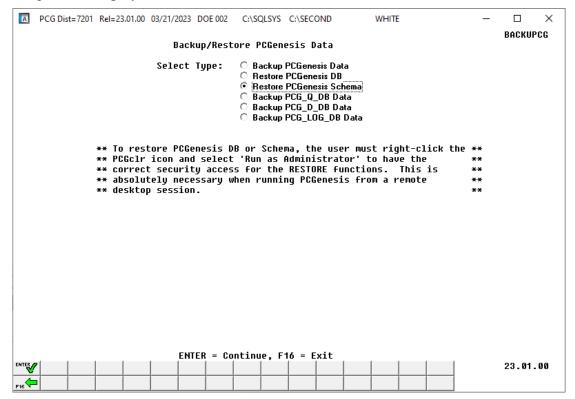

| Step | Action                                                                   |
|------|--------------------------------------------------------------------------|
| 3    | Select the radio button to the left of <b>Restore PCGenesis Schema</b> . |

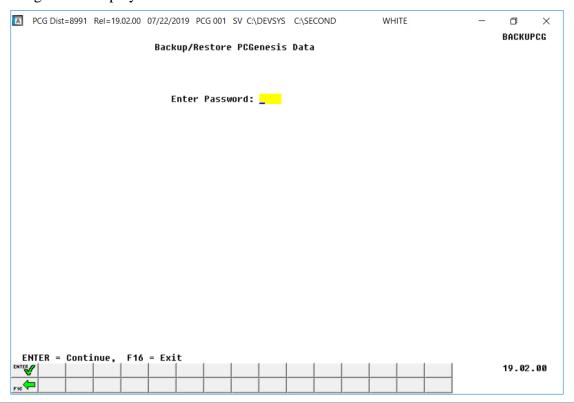

| Step | Action                                                                                                    |
|------|----------------------------------------------------------------------------------------------------|
| 4    | Enter the <b>Password</b> .                                                                                                    |
|      | The restore database schema function requires the PCGenesis administrator to contact the Ga DOE help desk to obtain the necessary password for gaining access to the function. |

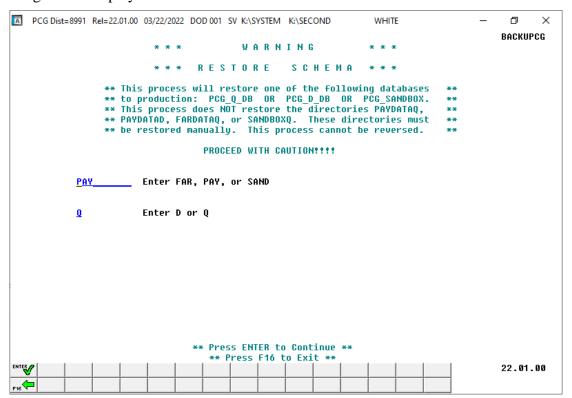

| 5 | Action                                                                                                    |                         |                                                              |                       |  |  |
|---|----------------------------------------------------------------------------------------------------|-------------------------|--------------------------------------------------------------|-----------------------|--|--|
| J | Enter either <b>FAR</b> , <b>PAY</b> or <b>SAND</b> as the first key word entry.                                                                                                    |                         |                                                              |                       |  |  |
|   | Enter <b>D</b> or <b>Q</b> for the second key word entry.                                                                                                    |                         |                                                              |                       |  |  |
|   | _                                                                                                    | =                       | indicate which database tables will be restored based on the |                       |  |  |
|   |                                                                                                    | First Key Word<br>Entry | Second Key Word Entry                                        | Tables to be Restored |  |  |
|   |                                                                                                    | PAY                     | D                                                            | Restore PAYDATAD      |  |  |
|   |                                                                                                    | PAY                     | Q                                                            | Restore PAYDATAQ      |  |  |
|   |                                                                                                    | FAR                     | Q                                                            | Restore FARDATAQ      |  |  |
|   |                                                                                                    | SAND                    | Q                                                            | Restore SANDBOXQ      |  |  |
|   | This process does NOT restore the VISION file contained in the following directories:  • K:\SECOND\PAYDATAD  • K:\SECOND\PAYDATAQ  • K:\SECOND\FARDATAQ  • K:\SECOND\SANDBOXQ                              |                         |                                                              |                       |  |  |
|   | The <b>K:\SECOND</b> payroll, financial or budget directories must be restored manually with assistance of the Ga DOE help desk.  The restore process cannot be reversed, so extreme caution is warranted. |                         |                                                              |                       |  |  |
|   |                                                                                                    |                         | -                                                            |                       |  |  |

#### For a <u>successful</u> restore request, the following screen displays:

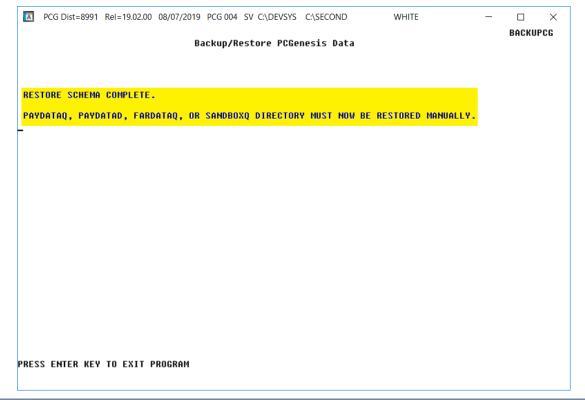

| Step | Action                                                                                                    |  |
|------|----------------------------------------------------------------------------------------------------|--|
| 7    | Carefully read the message displayed.                                                                                                    |  |
|      | If an error is displayed, the restore function was <u>not</u> successful. In that case, read the error message carefully, correct the problem, and start the procedure over again at <i>Step 1</i> . |  |

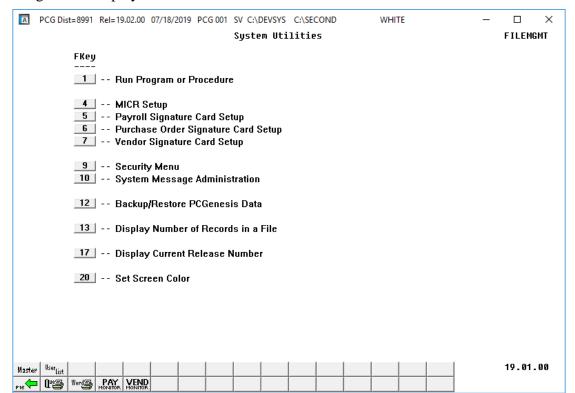

| Step                                                                                                    | Action                                                                                                    |  |
|----------------------------------------------------------------------------------------------------|----------------------------------------------------------------------------------------------------|--|
| 8                                                                                                    | Select Fig. (F16 - Exit) or select Master (Master) to return to the Business Applications Master Menu.                                                                                                    |  |
| <ul> <li>This process does NOT restore the VISION file contained in the following director</li> <li>K:\SECOND\PAYDATAD</li> <li>K:\SECOND\PAYDATAQ</li> </ul> |                                                                                                    |  |
|                                                                                                    |                                                                                                    |  |
|                                                                                                    | • K:\SECOND\SANDBOXQ                                                                                                    |  |
|                                                                                                    | The <b>K:\SECOND</b> payroll, financial or budget directories must be restored manually with the assistance of the Ga DOE help desk.                                                                                                    |  |
|                                                                                                    | The restore process cannot be reversed, so extreme caution is warranted.                                                                                                    |  |
| 10                                                                                                    | The PCG administrator should log into PCGenesis to ensure that the expected data has been restored correctly. Once both the database tables and the <b>K:\SECOND</b> directories and files have been restored, verify that the PCGenesis data is correct. |  |

| Step | Action                                                                                                    |
|------|----------------------------------------------------------------------------------------------------|
| 11   | Review the PCG_Restore_LOG table, the PCG_Restore_LOG_Message table, and the PCG_Runtime_Errors table in the PCG_Master database. Make sure the restore operation status displays 'Successful'. |
|      | Review <i>Appendix A: Summary of Database Components</i> in this document for information about the restore log and message tables.                                                             |

# Procedure D: Backup PCG\_Q\_DB Data

<u>Backup PCG\_Q\_DB Data</u>: The <u>Backup PCG\_Q\_DB Data</u> function allows the PCGenesis administrator to create an adhoc backup of the **PCG\_Q\_DB** database. This will create a database backup with the name <u>PCG\_Q\_DB ccyymmdd hhmmss.bak</u> where <u>ccyymmdd hhmmss</u> is the creation date and time of the backup. This feature will facilitate creating backups of the PCGenesis schema data necessary when the PCGenesis help desk requests a copy of the school district data to be sent to the Ga DOE.

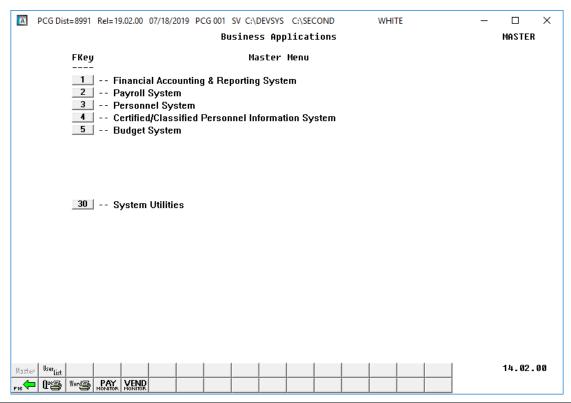

| Step | Action                                                                          |  |
|------|---------------------------------------------------------------------------------|--|
| 1    | From the Business Applications Master Menu, select 30 (F30 – System Utilities). |  |

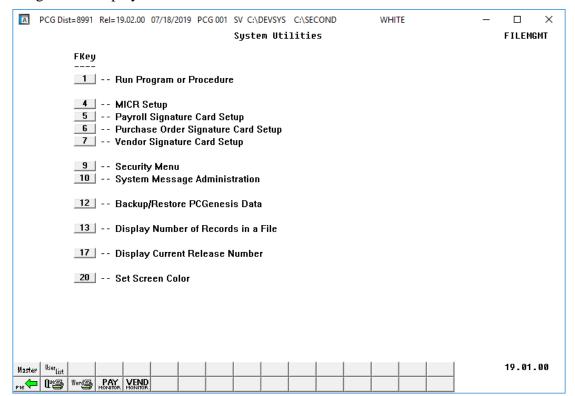

| Step | Action                                           |
|------|--------------------------------------------------|
| 2    | Select 12 (F12 – Backup/Restore PCGenesis Data). |

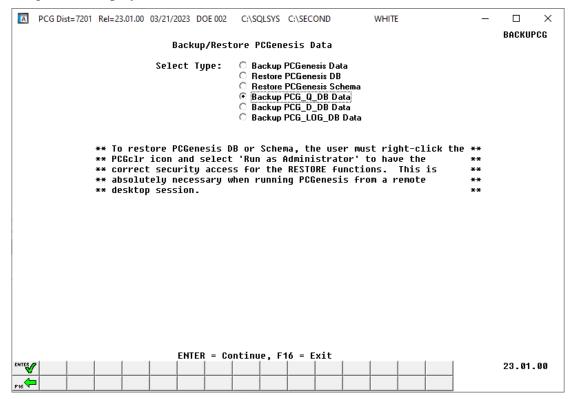

| Step | Action                                                               |  |
|------|----------------------------------------------------------------------|--|
| 3    | Select the radio button to the left of <b>Backup PCG_Q_DB Data</b> . |  |

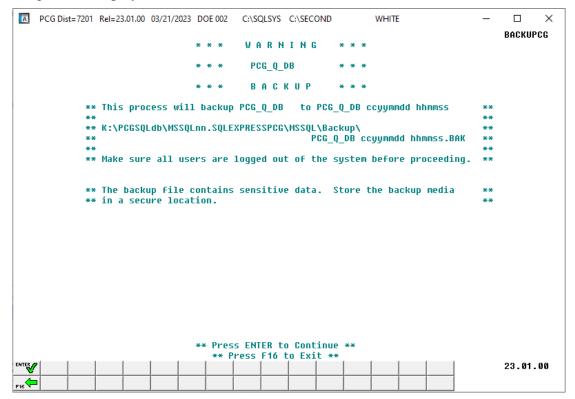

| Step | Action          |
|------|-----------------|
| 4    | Select (Enter). |

For a <u>successful</u> backup request, the following screen displays:

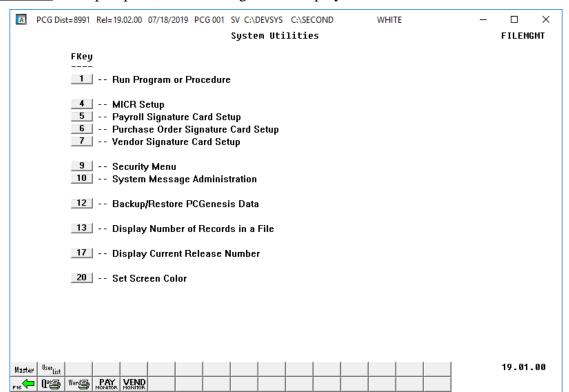

| Step | Action                                                                                                    |
|------|----------------------------------------------------------------------------------------------------|
| 5    | If the backup request was successful, select (F16 - Exit) or select (Master) to return to the Business Applications Master Menu.                                                                                                 |
| 6    | Check that the database backup was created. Check that <i>PCG_Q_DB ccyymmdd hhmmss.bak</i> was created in the appropriate directory as defined below (where <i>ccyymmdd hhmmss</i> is the creation date and time of the backup). |
|      | The full database backup files are in the following location for <i>Windows Server 2012</i> or 2016 or 2019 or 2022:                                                                                                    |
|      | • K:\PCGSQLdb\MSSQL13.SQLEXPRESSPCG\MSSQL\BACKUP\PCG_Q_DB ccyymmdd hhmmss.bak                                                                                                    |
| 7    | Review the PCG_Backup_LOG table, the PCG_Backup_LOG_Message table, and the PCG_Runtime_Errors table in the PCG_Master database. Make sure the backup operation status displays 'Successful'.                                     |
|      | Review <i>Appendix A: Summary of Database Components</i> in this document for information about the backup log and message tables.                                                                                               |

| Step | Action                                                                           |
|------|----------------------------------------------------------------------------------|
| 8    | ***** I M P O R T A N T *****                                                    |
|      | PCGenesis backup files contain sensitive data.                                   |
|      | Be sure to store the backup media in a secure location.                          |
|      | Do not store .BAK backup files in desk drawers, pockets, backpacks, purses, etc. |

## Procedure E: Backup PCG\_D\_DB Data

<u>Backup PCG\_D\_DB Data</u>: The *Backup PCG\_D\_DB Data* function allows the PCGenesis administrator to create an adhoc backup of the **PCG\_D\_DB** database. This will create a database backup with the name *PCG\_D\_DB ccyymmdd hhmmss.bak* where *ccyymmdd hhmmss* is the creation date and time of the backup. This feature will facilitate creating backups of the PCGenesis schema data necessary when the PCGenesis help desk requests a copy of the school district data to be sent to the Ga DOE.

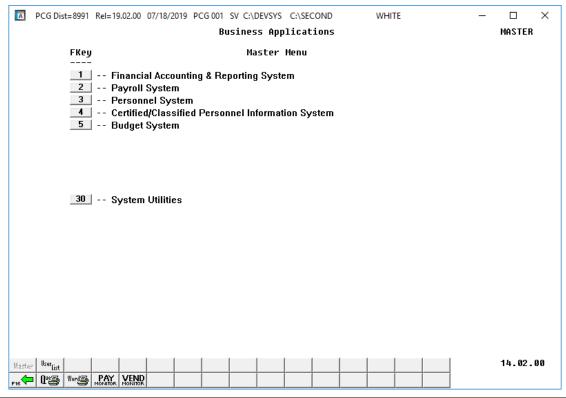

| Step | Action                                                                       |
|------|------------------------------------------------------------------------------|
| 1    | From the Business Applications Master Menu, select (F30 – System Utilities). |

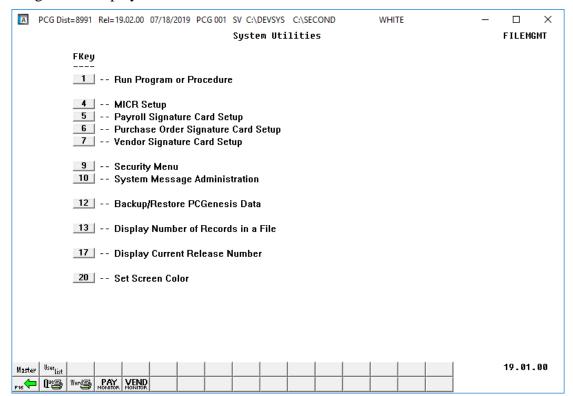

| Step | Action                                           |
|------|--------------------------------------------------|
| 2    | Select 12 (F12 – Backup/Restore PCGenesis Data). |

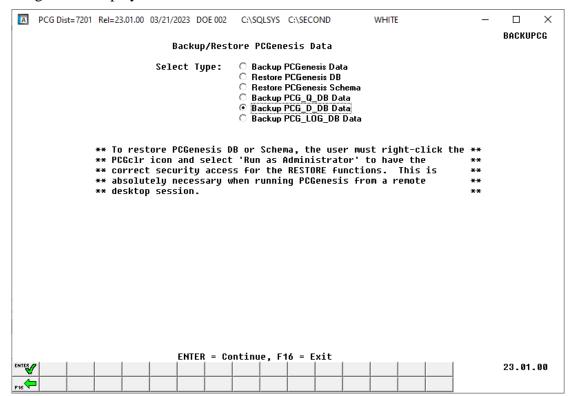

| Step | Action                                                               |
|------|----------------------------------------------------------------------|
| 3    | Select the radio button to the left of <b>Backup PCG_D_DB Data</b> . |

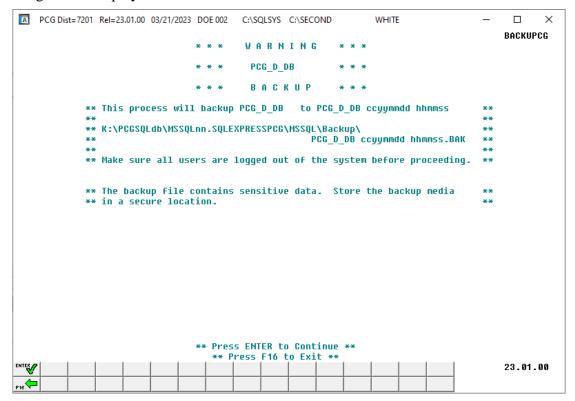

| Step | Action          |
|------|-----------------|
| 4    | Select (Enter). |

For a <u>successful</u> backup request, the following screen displays:

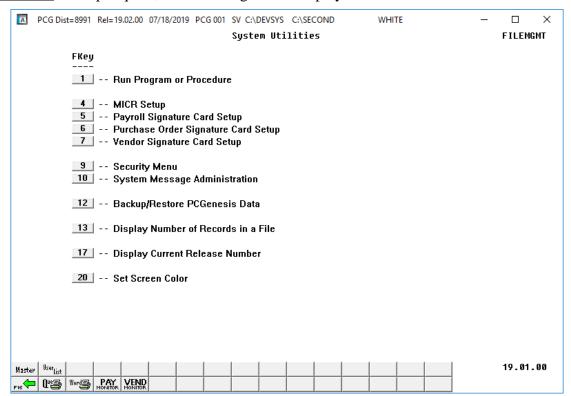

| Step | Action                                                                                                    |
|------|----------------------------------------------------------------------------------------------------|
| 5    | If the backup request was successful, select (F16 - Exit) or select (Master) to return to the Business Applications Master Menu.                                                                                                 |
| 6    | Check that the database backup was created. Check that <i>PCG_D_DB ccyymmdd hhmmss.bak</i> was created in the appropriate directory as defined below (where <i>ccyymmdd hhmmss</i> is the creation date and time of the backup). |
|      | The full database backup files are in the following location for <i>Windows Server 2012</i> or 2016 or 2019 or 2022:                                                                                                    |
|      | • K:\PCGSQLdb\MSSQL13.SQLEXPRESSPCG\MSSQL\BACKUP\PCG_D_DB ccyymmdd hhmmss.bak                                                                                                    |
| 7    | Review the PCG_Backup_LOG table, the PCG_Backup_LOG_Message table, and the PCG_Runtime_Errors table in the PCG_Master database. Make sure the backup operation status displays 'Successful'.                                     |
|      | Review <i>Appendix A: Summary of Database Components</i> in this document for information about the backup log and message tables.                                                                                               |

| Step | Action                                                                           |
|------|----------------------------------------------------------------------------------|
| 8    | ***** I M P O R T A N T *****                                                    |
|      | PCGenesis backup files contain sensitive data.                                   |
|      | Be sure to store the backup media in a secure location.                          |
|      | Do not store .BAK backup files in desk drawers, pockets, backpacks, purses, etc. |

# Procedure F: Backup PCG\_LOG\_DB Data

<u>Backup PCG\_LOG\_DB Data</u>: The <u>Backup PCG\_LOG\_DB Data</u> function allows the PCGenesis administrator to create an adhoc backup of the **PCG\_LOG\_DB** database. This will create a database backup with the name <u>PCG\_LOG\_DB ccyymmdd hhmmss.bak</u> where <u>ccyymmdd hhmmss</u> is the creation date and time of the backup. This feature will facilitate creating backups of the PCGenesis schema data necessary when the PCGenesis help desk requests a copy of the school district data to be sent to the Ga DOE.

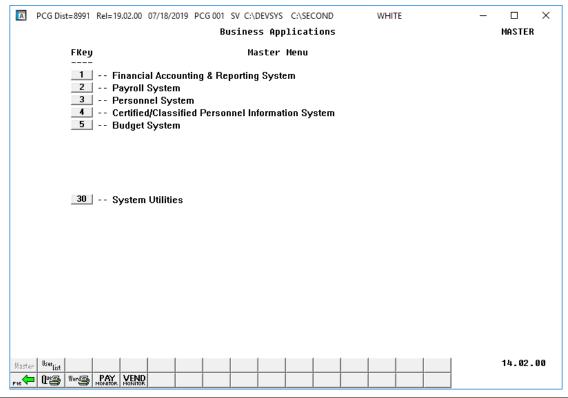

| Step | Action                                                                       |
|------|------------------------------------------------------------------------------|
| 1    | From the Business Applications Master Menu, select (F30 – System Utilities). |

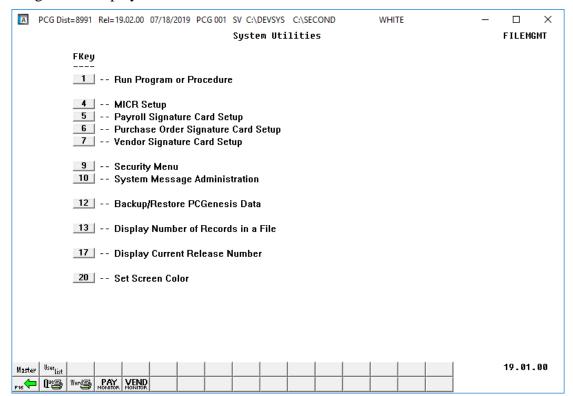

| Step | Action                                           |
|------|--------------------------------------------------|
| 2    | Select 12 (F12 – Backup/Restore PCGenesis Data). |

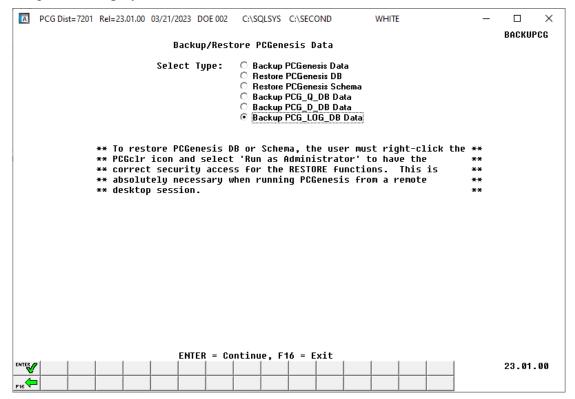

| Step | Action                                                                 |
|------|------------------------------------------------------------------------|
| 3    | Select the radio button to the left of <b>Backup PCG_LOG_DB Data</b> . |

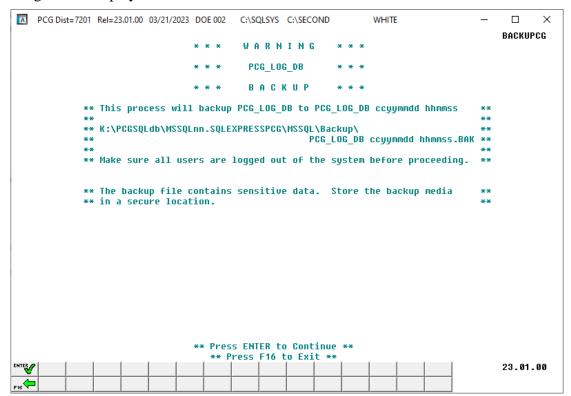

| Step | Action          |
|------|-----------------|
| 4    | Select (Enter). |

For a <u>successful</u> backup request, the following screen displays:

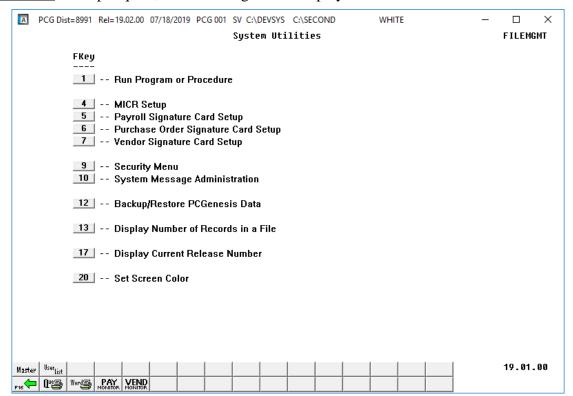

| Step | Action                                                                                                    |
|------|----------------------------------------------------------------------------------------------------|
| 5    | If the backup request was successful, select (F16 - Exit) or select (Master) to return to the Business Applications Master Menu.                                                                                                   |
| 6    | Check that the database backup was created. Check that <i>PCG_LOG_DB ccyymmdd hhmmss.bak</i> was created in the appropriate directory as defined below (where <i>ccyymmdd hhmmss</i> is the creation date and time of the backup). |
|      | The full database backup files are in the following location for <i>Windows Server 2012</i> or 2016 or 2019 or 2022:                                                                                                    |
|      | • K:\PCGSQLdb\MSSQL13.SQLEXPRESSPCG\MSSQL\BACKUP\PCG_LOG_DB ccyymmdd hhmmss.bak                                                                                                    |
| 7    | Review the PCG_Backup_LOG table, the PCG_Backup_LOG_Message table, and the PCG_Runtime_Errors table in the PCG_Master database. Make sure the backup operation status displays 'Successful'.                                       |
|      | Review <i>Appendix A: Summary of Database Components</i> in this document for information about the backup log and message tables.                                                                                                 |

| Step | Action                                                                           |
|------|----------------------------------------------------------------------------------|
| 8    | ***** I M P O R T A N T *****                                                    |
|      | PCGenesis backup files contain sensitive data.                                   |
|      | Be sure to store the backup media in a secure location.                          |
|      | Do not store .BAK backup files in desk drawers, pockets, backpacks, purses, etc. |